### Tip Sheet - MyICC - Reporting CEUs

## Login to MyICC – select padlock on upper RH side

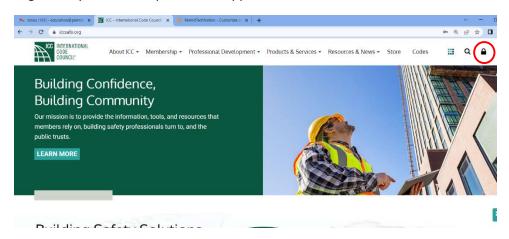

#### Select My CEUs

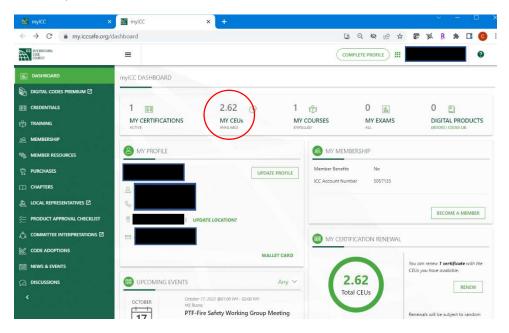

### Select Submit CEUs

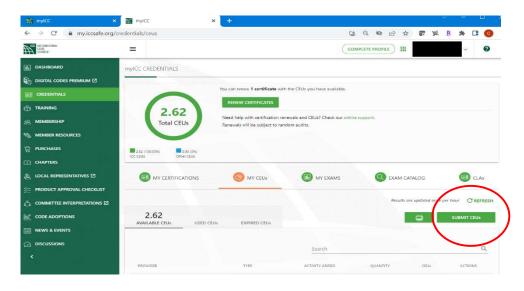

Enter information on all fields, selecting response from dropdown fields. CEU Provider and Course can be found on your CEU certificate. Once complete, click on *I Certify that.....* and *Save* 

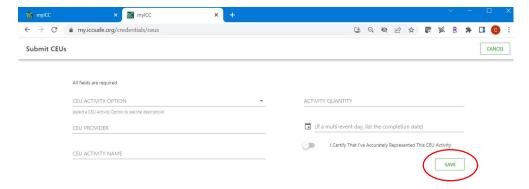

## **Completed Sample**

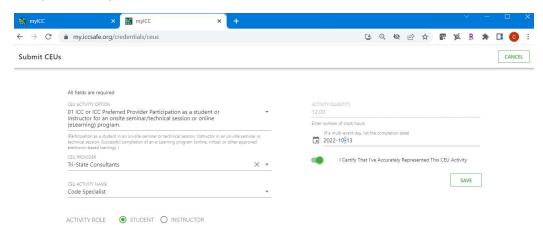

# Allowable CEU activities, dropdown menu from Submit CEUs field

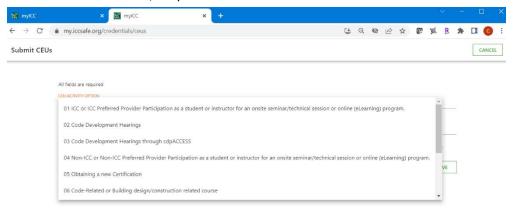